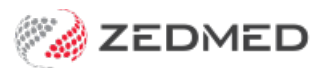

# Manage the Waiting Room

Last Modified on 07/10/2024 1:23 pm AEDT

Use the Waiting Room to manage patients as they attend the practice and ensure they are billed correctly. You can also quick attend walk-ins and doctors can hide patients they have seen.

## Using the Waiting Room

The Waiting Room is used in conjunction with the [Appointment](https://help.zedmed.com.au/help/book-an-appointment) Display Grid, which we call the Appointment Book, to manage patient visits and initiate payments.

Waiting room workflow example

- 1. Patient arrives at reception.
- 2. Open the patient from the Appointment book (right-click patient and select**Patient Details**).
- 3. Do an **Online PV** check to confirm the patient is eligible for Medicare claims.
- 4. Return to the Appointment book (select **Appointments** from the patient record menu).
- 5. Right-click the patient in the Appointment book and select **[Attend](https://help.zedmed.com.au/help/attend-a-patient)** to put them into the Waiting Room.
- 6. The patient has their consultation and returns to reception.
- 7. From the Waiting Room, right-click the patient and select **[Bill](https://help.zedmed.com.au/help/bill-a-patient)**.
- 8. Raise an invoice using information provided by the doctor and process the payment.

#### How to open the Waiting Room

Open the **Waiting Room** from **Reception** - select the **Waiting Room** button.

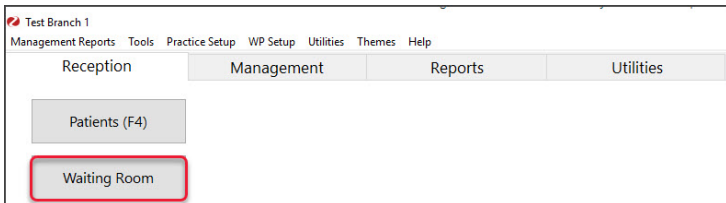

Open the **Waiting Room** from the **Appointments book -** select the**Waiting Room** icon.

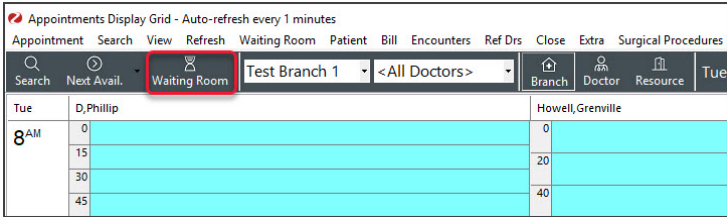

Open the **Appointment Book** from the **Waiting Room** - select **Appts** from the text menu.

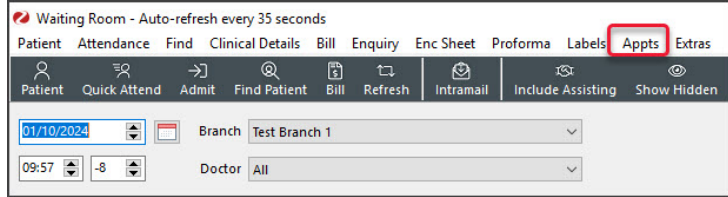

Right-click actions for Waiting Room patients

**Open a patient record**

Right-click and select **Patient**. Select **Waiting Room** from the top of the**Patient Record** to return to the Waiting Room.

**Complete a Patient Verification**.

Right-click and select **Patient.** Select the **PatientVerification** button on the patient's record to check their eligibility for claims.

**Bill a patient**

Right-click and select **Bill**. This opens the**Account Payer Selector** and the **New Invoice** screen.

**View attendance details**

Right-click and select **Attendance Details**

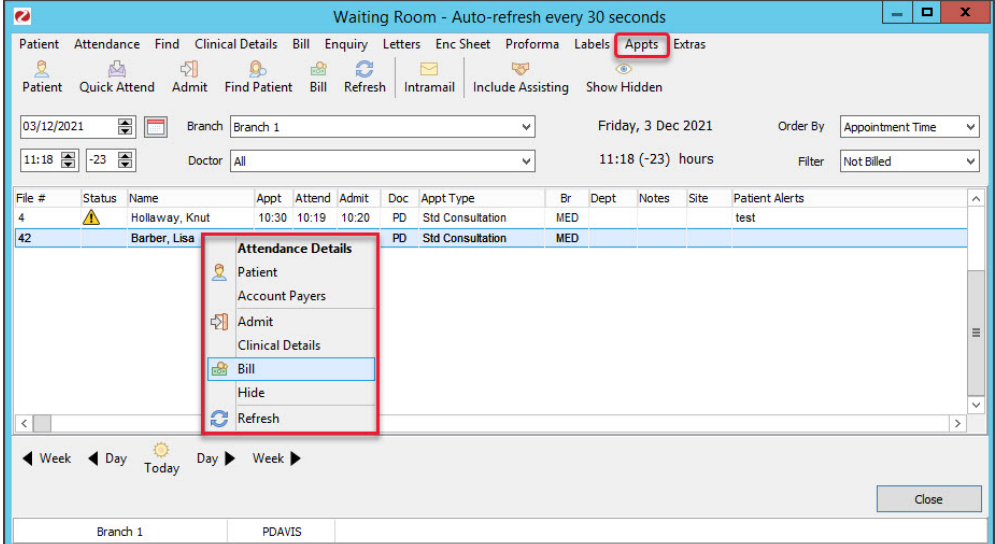

## Navigating the Waiting Room

By default, the Waiting Room opens on the current day and shows all patients who have been attended and not billed. Patients are displayed in order of their appointment time or arrival time. Unbilled patients as far back as the Default [lookback](https://help.zedmed.com.au/help/add-a-new-branch) setting are shown . When a patient is billed, they are removed from the Waiting Room.

## Time and lookback

These are located below the date. The lookback determines how long an unbilled patient is shown for. We suggest setting the lookback to **23** in the [Branch](https://help.zedmed.com.au/help/add-a-new-branch) Setup. By selecting 23, you will see patients waiting to be billed when you start Zedmed the next day.

### Important menu items

- The **Branch** field shows the branch you are logged into, and you can select other branches or all branches.
- The **Doctor** field shows **All** by default and you can use it as a filter to only show a specific doctor's patients.
- **Order by** defaults to **Appointment Time**. Select the drop-down to review or select the other options.
- **Filter** The default is **Not Billed**. This is an important setting and helps ensure that all patients are billed because they will show up in the**Waiting Room** until they are billed.

Important columns

- **Status** column displays an icon if there is a patient alert. It will show**\$** if the patient has paid.
- **Patient Alerts** column shows details of alert indicated in Status column.
- **Appt** column shows the time the appointment was booked for.
- **Attend** column shows the time the patient was attended (When they arrived and were added to the**Waiting Room**).
- **Admit** time is when the doctor opened the patient in Clinical. If a time is shown, reception knows the doctor's with a patient.
- **Appt Type** comes over from the appointment book and shows the type of appointment the patient is booked in for.
- **BR** code is the branch code and allows you to see what branch the patient is attending if all branches are displayed.
- **Notes** field shows the attendance notes that the doctor or reception entered.

To review all the menus and options available, see the[Waiting](https://help.zedmed.com.au/help/waiting-room-screen) Room screen article.

## Quick Attend/walk-in

Clinics that accept walk-in patients can attend the patient without them having a prior appointment.

To quick attend a patient:

1. Select **Quick Attend** from the **Waiting Room** screen's top menu.

This will open the **Patient Search** screen.

2. Locate the patient and open their record.

To learn more, see the find a [patient's](https://zedmed.knowledgeowl.com/help/find-a-patient) record article.

The **Attendance Details** screen will open. The **Doctor** field will default to **Doctor, Unknown**. The doctor will be whoever is available to see the patient.

- 3. Select **Close**.
- 4. The patient will be added to the**Waiting Room**.

The **DOC** column will show **"???".** Doctors will see this and the first to admit the patient will have their code under **DOC**.

## Hide a patient

You can hide a patient so they don't show up in the**Waiting Room.** Reception may want to hide a patient that is being used for training or is not to be billed. To hide a patient, right-click them and select **Hide**. To show all hidden patients, select **Show Hidden** from the top menu.

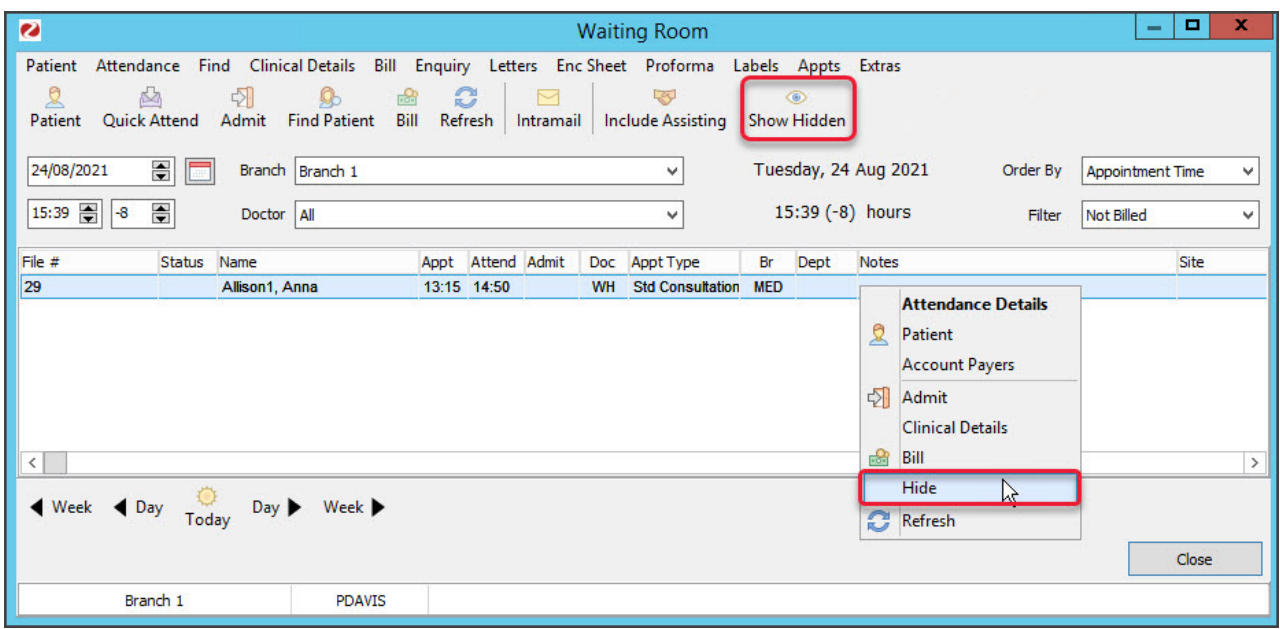

# Delete a patient

You can delete a patient from the Waiting Room if they have left before seeing the doctor. To delete an attendance, double-click the patient to open the **Attendance Details** and select **Delete**. Where possible, appointments should be cancelled and an appropriate reason selected. This information will be included in the patient's appointment history.

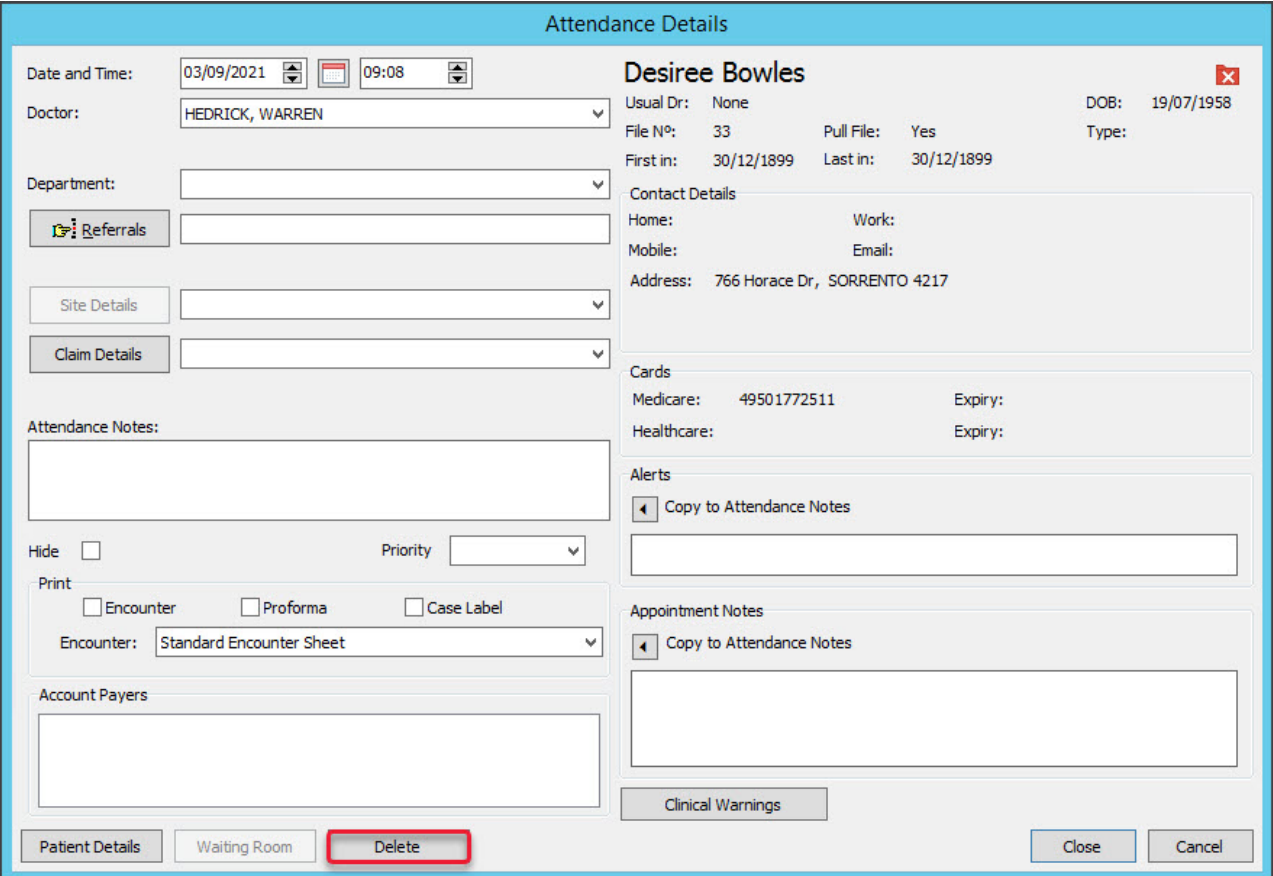

For the most up-to-date documentation version, visit https://help.zedmed.com.au/help